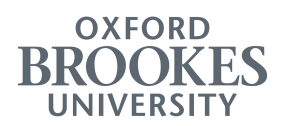

# Library scanning service: how to put a link to a scanned item in your Moodle course

## Step 1.

Go to the course you wish to add the link to and click Turn editing on from the top right.

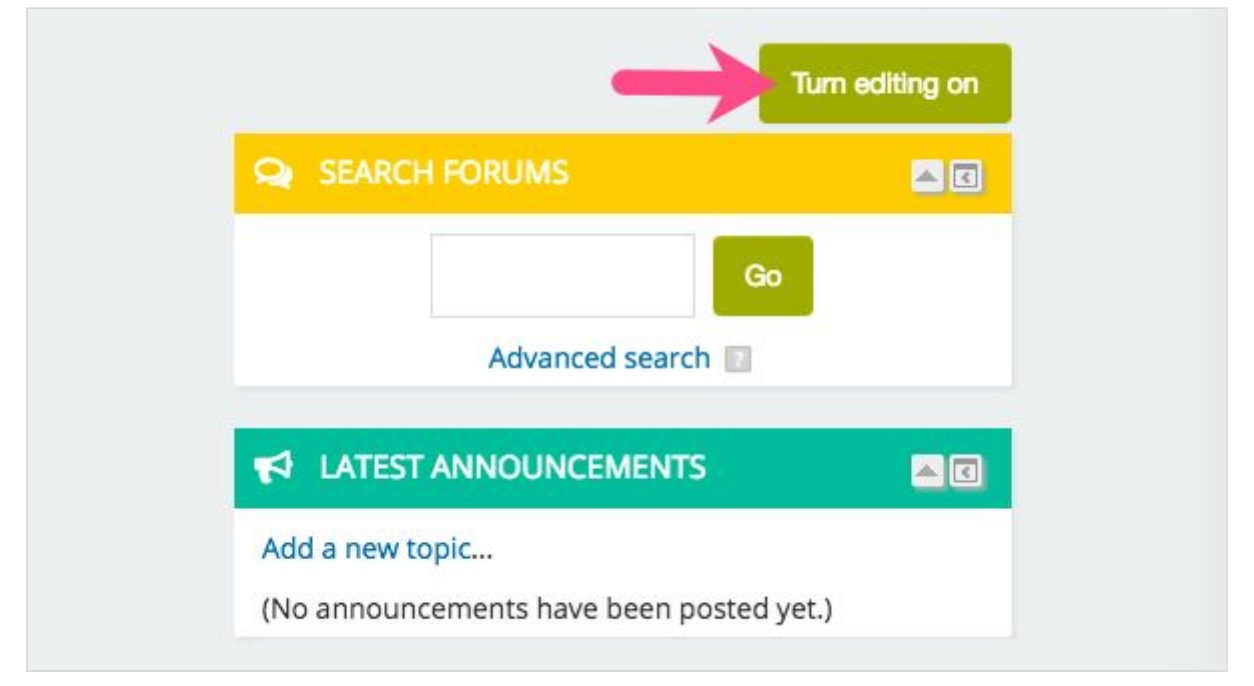

## Step 2.

Go the course section you wish to add the link to and select Add an activity or resource.

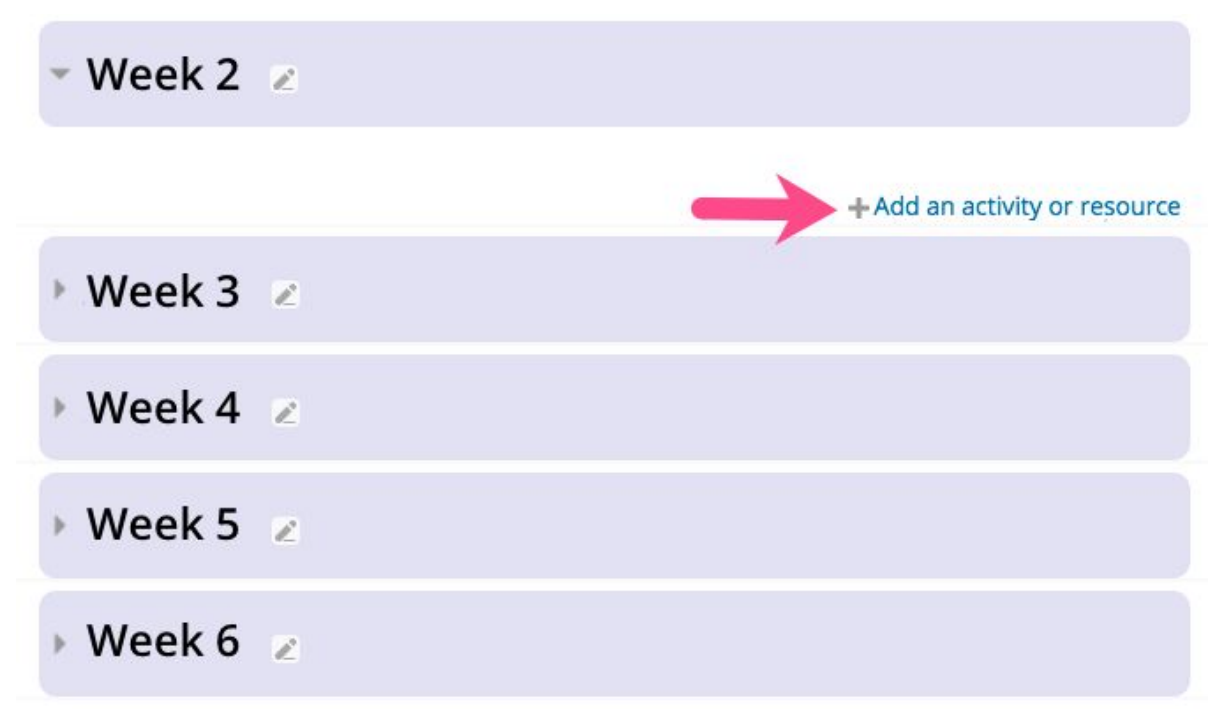

## Step 3.

Scroll down to the list and select URL. Then, click Add.

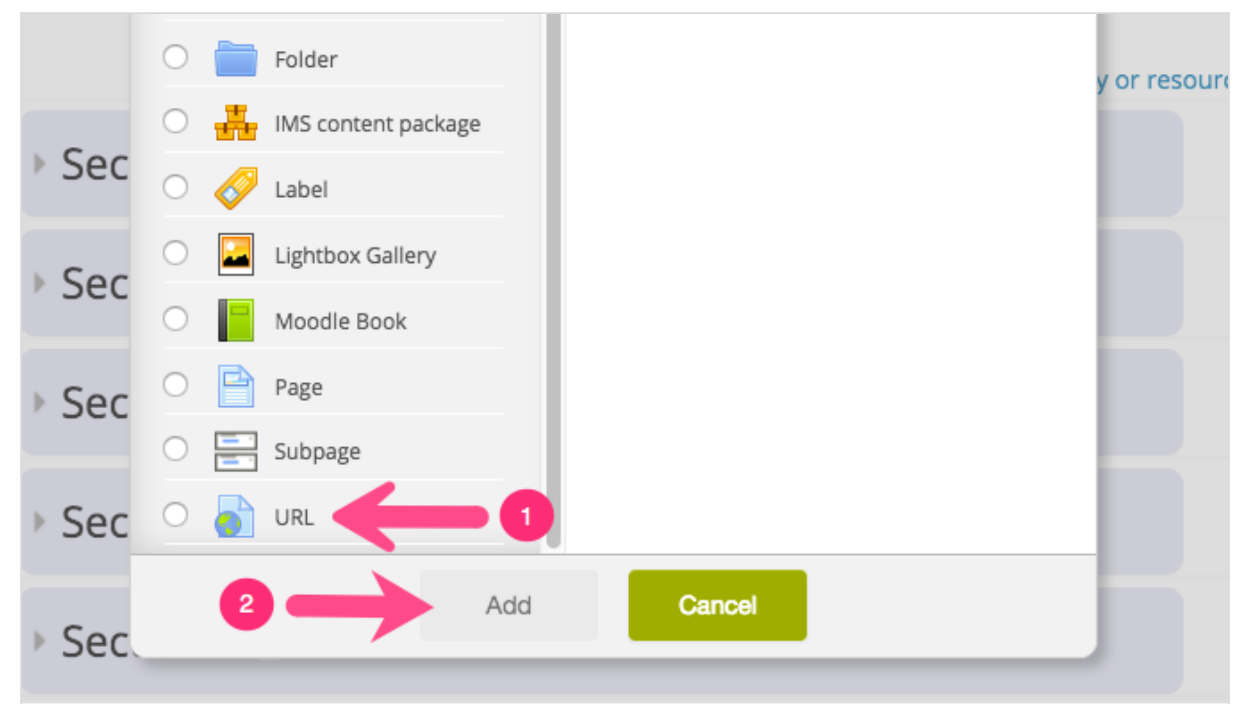

## Step 4.

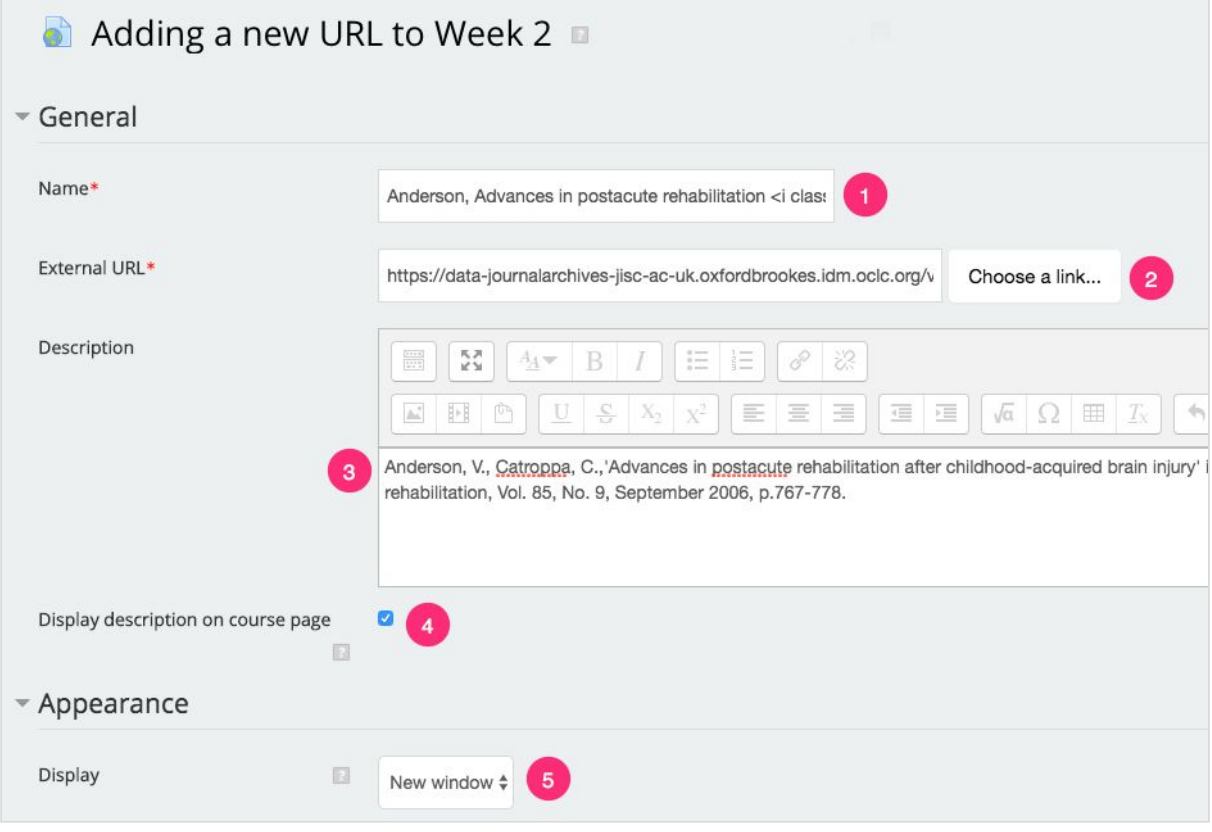

In the next screen:

- 1. Use brief details of the scanned item to give a short version of the reference. After that add <i class="fa fa-external-link"></i>, which will inform students that the link will open in a new tab.
- 2. Enter the link to the scanned item.
- 3. As a description, type the full reference to the scanned item.
- 4. Check the box to display the full reference typed above in the course homepage.
- 5. Select 'New window' for the Display.

## Step 5.

You don't need to change any of the other settings. Scroll down and select 'Save and return to course'.

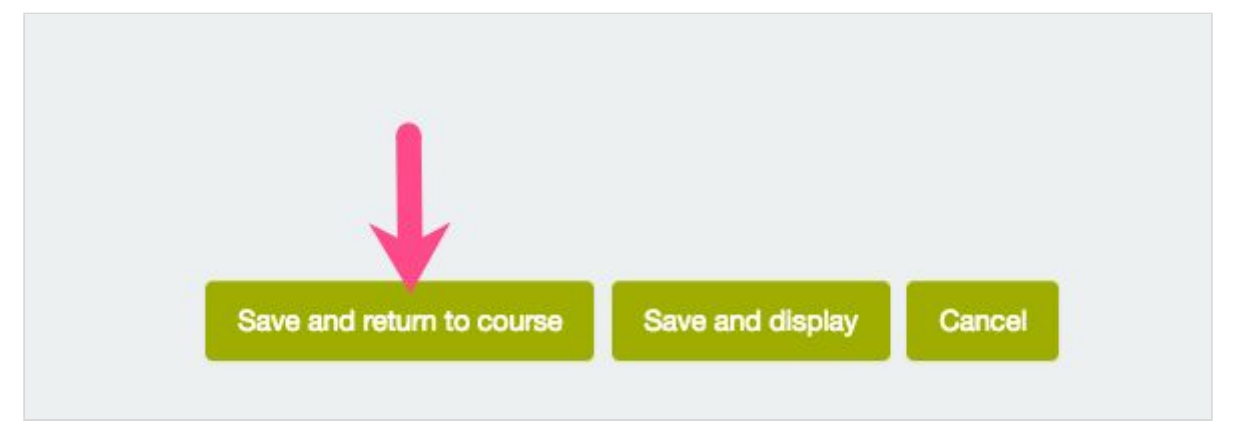

## Final result.

After going back to your course homepage, the link should appear as seen below:

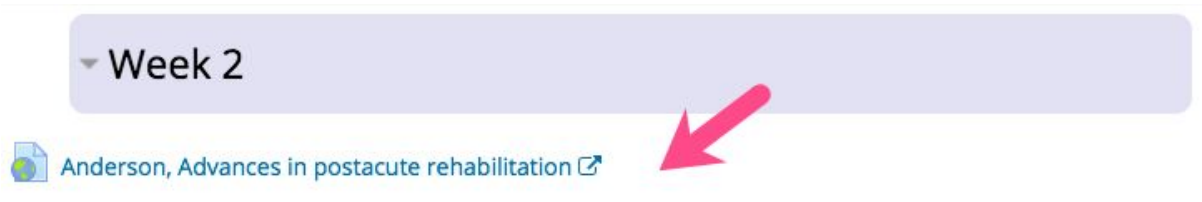

Anderson, V., Catroppa, C.,'Advances in postacute rehabilitation after childhood-acquired brain injury' in American journal of physical medicine & rehabilitation, Vol. 85, No. 9, September 2006, p.767-778.